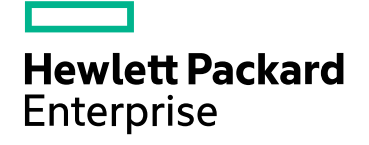

# HPE SiteScope

Software Version: 11.32

Integration with BSM and HPOM Best Practices

Document Release Date: March 2016 Software Release Date: March 2016

# Legal Notices

#### **Warranty**

The only warranties for Hewlett Packard Enterprise products and services are set forth in the express warranty statements accompanying such products and services. Nothing herein should be construed as constituting an additional warranty. HPE shall not be liable for technical or editorial errors or omissions contained herein.

The information contained herein is subject to change without notice.

## Restricted Rights Legend

Confidential computer software. Valid license from HPE required for possession, use or copying. Consistent with FAR 12.211 and 12.212, Commercial Computer Software, Computer Software Documentation, and Technical Data for Commercial Items are licensed to the U.S. Government under vendor's standard commercial license.

#### Copyright Notice

© Copyright 2016 Hewlett Packard Enterprise Development LP

#### Trademark Notices

Adobe® and Acrobat® are trademarks of Adobe Systems Incorporated.

Intel®, Pentium®, and Intel® Xeon® are trademarks of Intel Corporation in the U.S. and other countries.

iPod is a trademark of Apple Computer, Inc.

Java is a registered trademark of Oracle and/or its affiliates.

Microsoft®, Windows®, Windows NT®, and Windows® XP are U.S registered trademarks of Microsoft Corporation.

Oracle is a registered trademark of Oracle Corporation and/or its affiliates.

UNIX® is a registered trademark of The Open Group.

## Documentation Updates

The title page of this document contains the following identifying information:

- Software Version number, which indicates the software version.
- Document Release Date, which changes each time the document is updated.
- Software Release Date, which indicates the release date of this version of the software.

To check for recent updates or to verify that you are using the most recent edition of a document, go to: https://softwaresupport.hp.com/group/softwaresupport/search-result?keyword=.

This site requires an HPE Passport account. If you do not have one, click the **Create an account** button on the HPE Passport Sign in page.

## Support

Visit the HPE Software Support web site at: **https://softwaresupport.hp.com**

This web site provides contact information and details about the products, services, and support that HPE Software offers.

HPE Software Support provides customer self-solve capabilities. It provides a fast and efficient way to access interactive technical support tools needed to manage your business. As a valued support customer, you can benefit by using the support web site to:

- Search for knowledge documents of interest
- Submit and track support cases and enhancement requests
- Download software patches
- Manage support contracts
- Look up HPE support contacts
- Review information about available services
- Enter into discussions with other software customers
- Research and register for software training

Most of the support areas require that you register as an HPE Passport user and sign in. Many also require a support contract. To register for an HPE Passport ID, go to **https://softwaresupport.hp.com** and click **Register**.

#### To find more information about access levels, go to: **https://softwaresupport.hp.com/web/softwaresupport/access-levels**

#### HPE Software Integrations, Solutions and Best Practices

Visit the Integrations and Solutions Catalog at https://hpenterprise.sharepoint.com/teams/aztec/Portal/index.html to explore how the products in the HPE Software catalog work together, exchange information, and solve business needs.

Visit the Cross Portfolio Best Practices Library at **https://hpln.hpe.com/group/best-practices-hpsw** to access a wide variety of best practice documents and materials.

# **Contents**

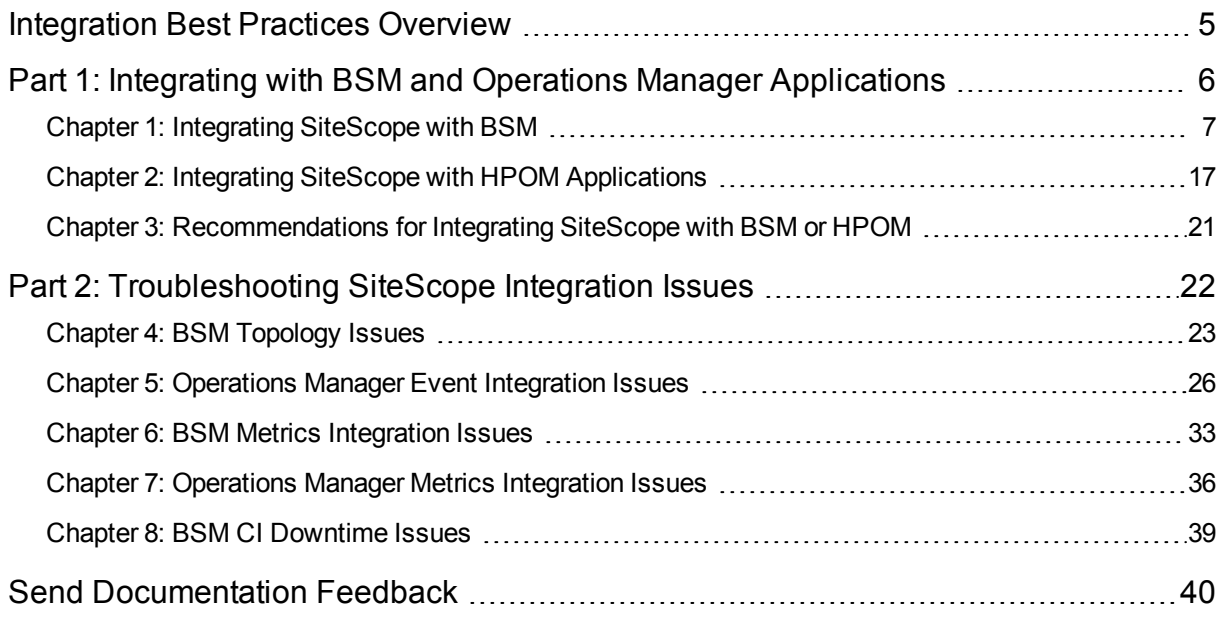

# <span id="page-4-0"></span>Integration Best Practices Overview

This guide describes best practices and troubleshooting when configuring the integration of SiteScope with Business Service Management (BSM) and Operations Manager (HPOM) products.

This guide covers the following topics:

• "Integrating with BSM and Operations Manager [Applications"](#page-5-0) on page 6

Describes the benefits, prerequisites, and options for integrating metrics and event data collected by SiteScope monitors into BSM and Operations Manager applications. It also provides integration best practices and recommendations.

**.** ["Troubleshooting](#page-21-0) SiteScope Integration Issues" on page 22

Describes troubleshooting when using and configuring the integration of SiteScope with BSM and HPOM applications.

# <span id="page-5-0"></span>Part 1: Integrating with BSM and Operations Manager Applications

# <span id="page-6-0"></span>Chapter 1: Integrating SiteScope with BSM

SiteScope can be used to report data that is used in many applications in Business Service Management (BSM). This section contains details of the benefits, prerequisites, best practices, and troubleshooting for integrating SiteScope with BSM applications.

This section includes:

- ["Integration](#page-6-1) Benefits" below
- "Integration [Prerequisites"](#page-7-0) on the next page
- ["Integration](#page-7-1) Options and Details" on the next page
- ["Troubleshooting"](#page-14-0) on page 15

**Note:** For recommendations on integrating SiteScope with BSM or Operations Manager (HPOM), see ["Recommendations](#page-20-0) for Integrating SiteScope with BSM or HPOM" on page 21.

#### <span id="page-6-1"></span>**Integration Benefits**

- **Events:** Ability to configure and generate events directly from SiteScope, reuse existing alerts as events, and manage and use SiteScope events in BSM's Operations Management and Service Health. For details, see Integrating SiteScope with HP Operations Manager Products in the SiteScope Help. You can check the [HPE Software](https://hpenterprise.sharepoint.com/teams/aztec/Portal/index.html) Integrations site for the latest version of this guide.
- <sup>l</sup> **Run-time Service Model (RTSM):** SiteScope can discover and report topology on monitored systems to BSM's RTSM. You can then manage and work with these discovered configuration items (CIs) in views that provide a subset of the components in which your business functions. For details, see Integrate SiteScope Data with BSM's Configuration Items in the Using SiteScope Guide.
- <sup>l</sup> **Service Health and Service Level Management:** Health indicators assigned to SiteScope monitor data provide a more detailed view of the health of a configuration item (CI) when SiteScope reports metrics or events.
	- For details on managing indicators in the centralized Indicator Assignments repository in SAM Administration, see Indicator Assignment Settings in the BSM Application Administration Guide in the BSM Help.
	- <sup>l</sup> For details on mapping metrics to indicators in SiteScope, see Assigning SiteScope Metrics to Indicators in the Using SiteScope Guide.
- <sup>l</sup> **System Availability Management Administration:** Enables viewing and managing multiple SiteScopes from within System Availability Management Administration. For details, see SAM Administration Overview in the BSM Application Administration Guide in the BSM Help.
- **Reports:** Ability to create and view reports of SiteScope monitor metrics in System Availability

Management and Operations Management.

- For details on System Availability Management reports, see System Availability Management Reports in the BSM User Guide in the BSM Help.
- <sup>l</sup> For details on Performance Graphing in Operations Management, see the BSM User Guide in the BSM Help.
- <sup>l</sup> **Service Health Analyzer (SHA):** SHA analyzes metrics, calculates the dynamic baseline to detect if each metric behaves normally or not, and automatically correlates related metrics to a single meaningful event.
- **Downtime:** Centralized management enables configuring downtime for your IT infrastructure from one place in BSM. For details, see CI Downtime in the Using SiteScope Guide.

## <span id="page-7-0"></span>**Integration Prerequisites**

The following are required to enable the integration:

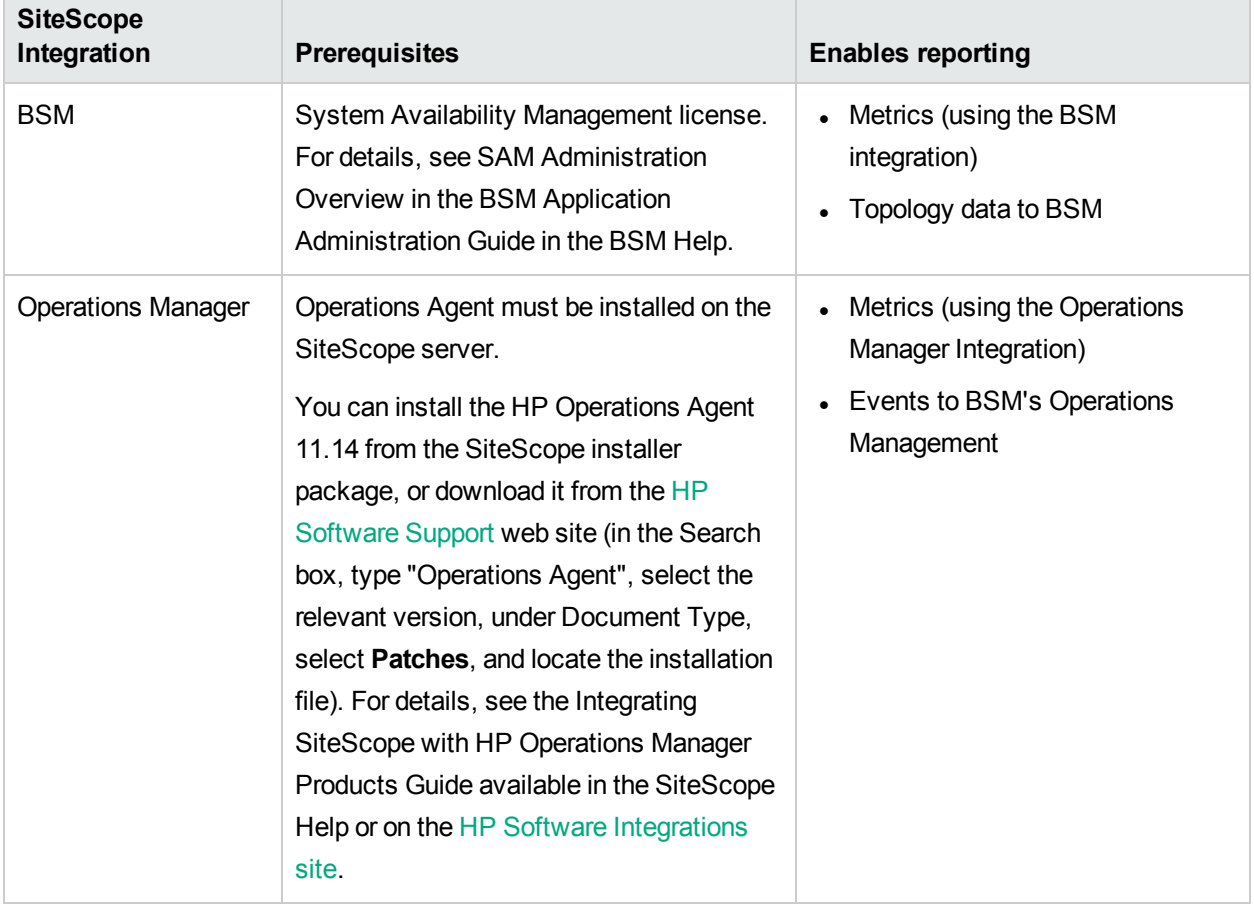

## <span id="page-7-1"></span>**Integration Options and Details**

The metrics and event data collected by SiteScope monitors is used in BSM applications. Choose the

integration option according to the type of data to be collected, and the monitoring environment that exists in your organization.

<span id="page-9-0"></span>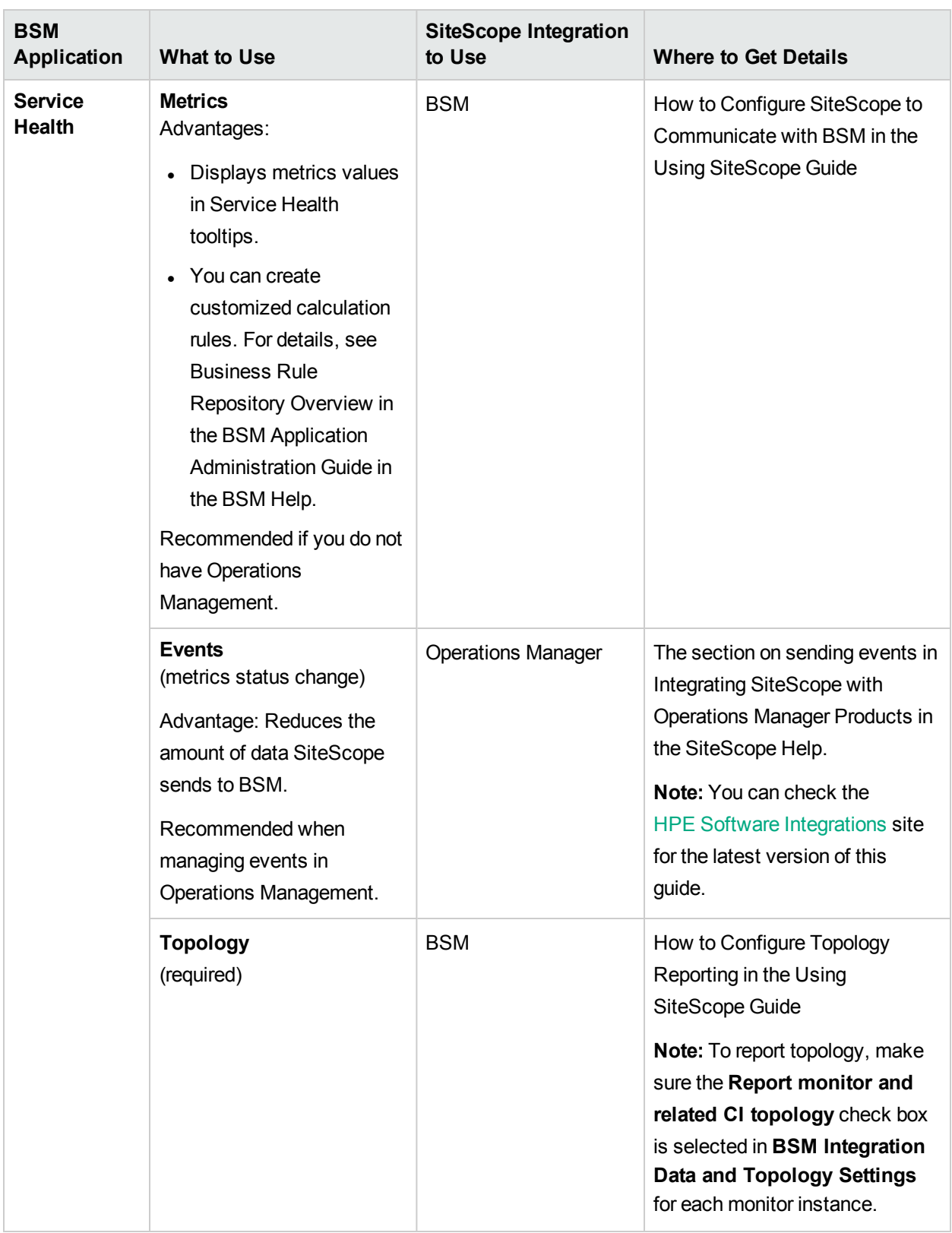

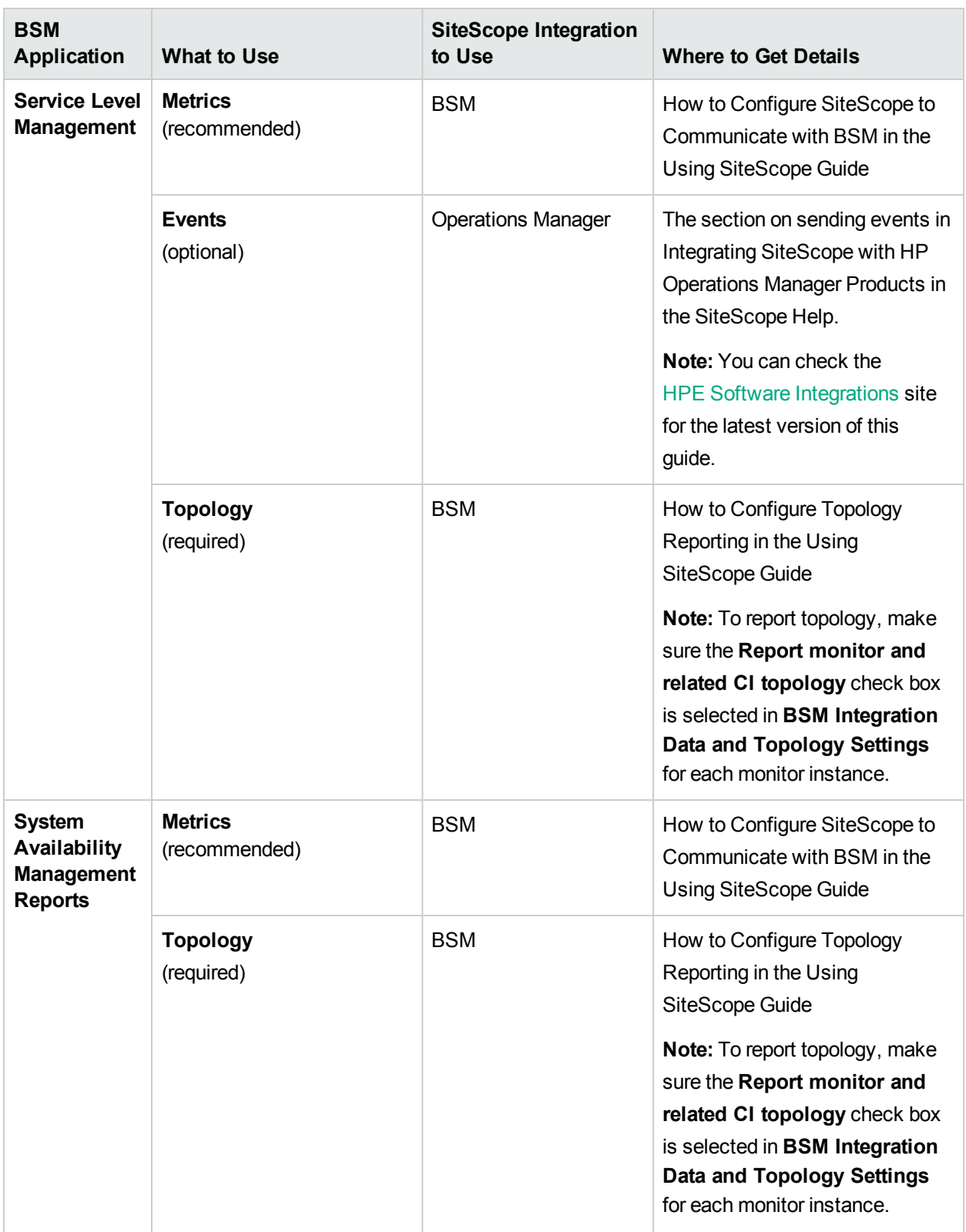

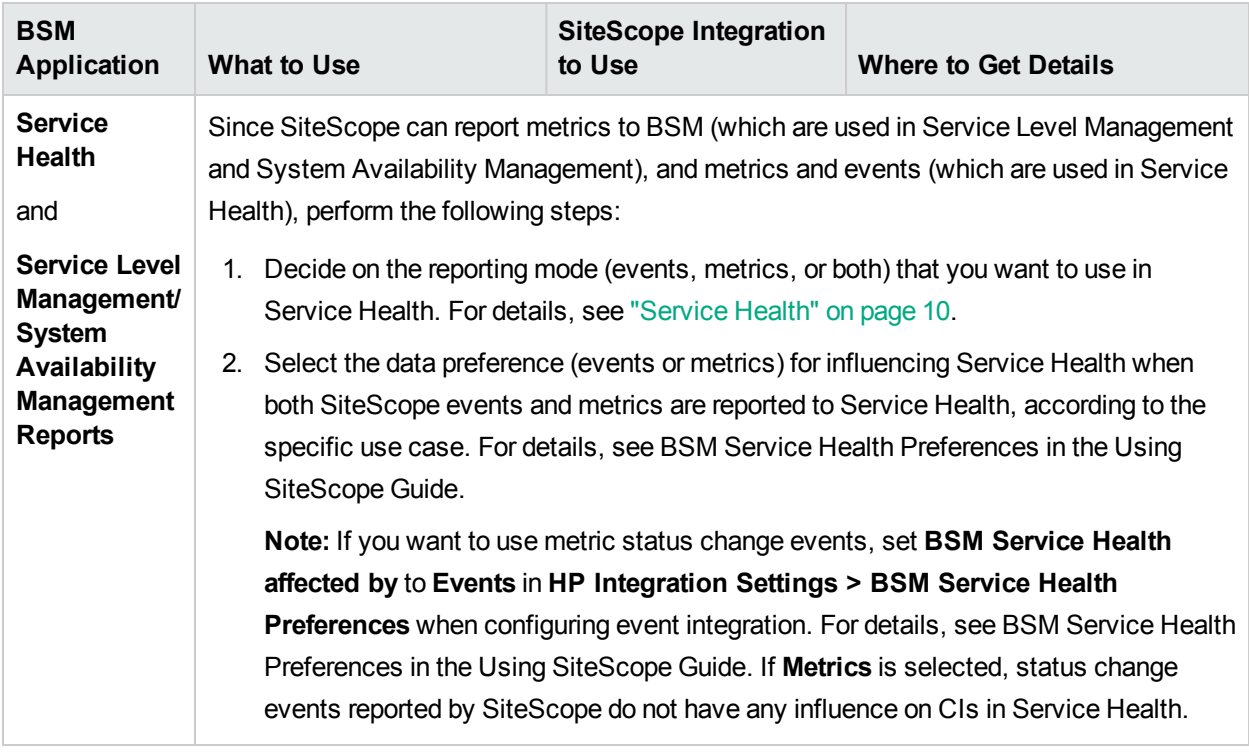

<span id="page-12-0"></span>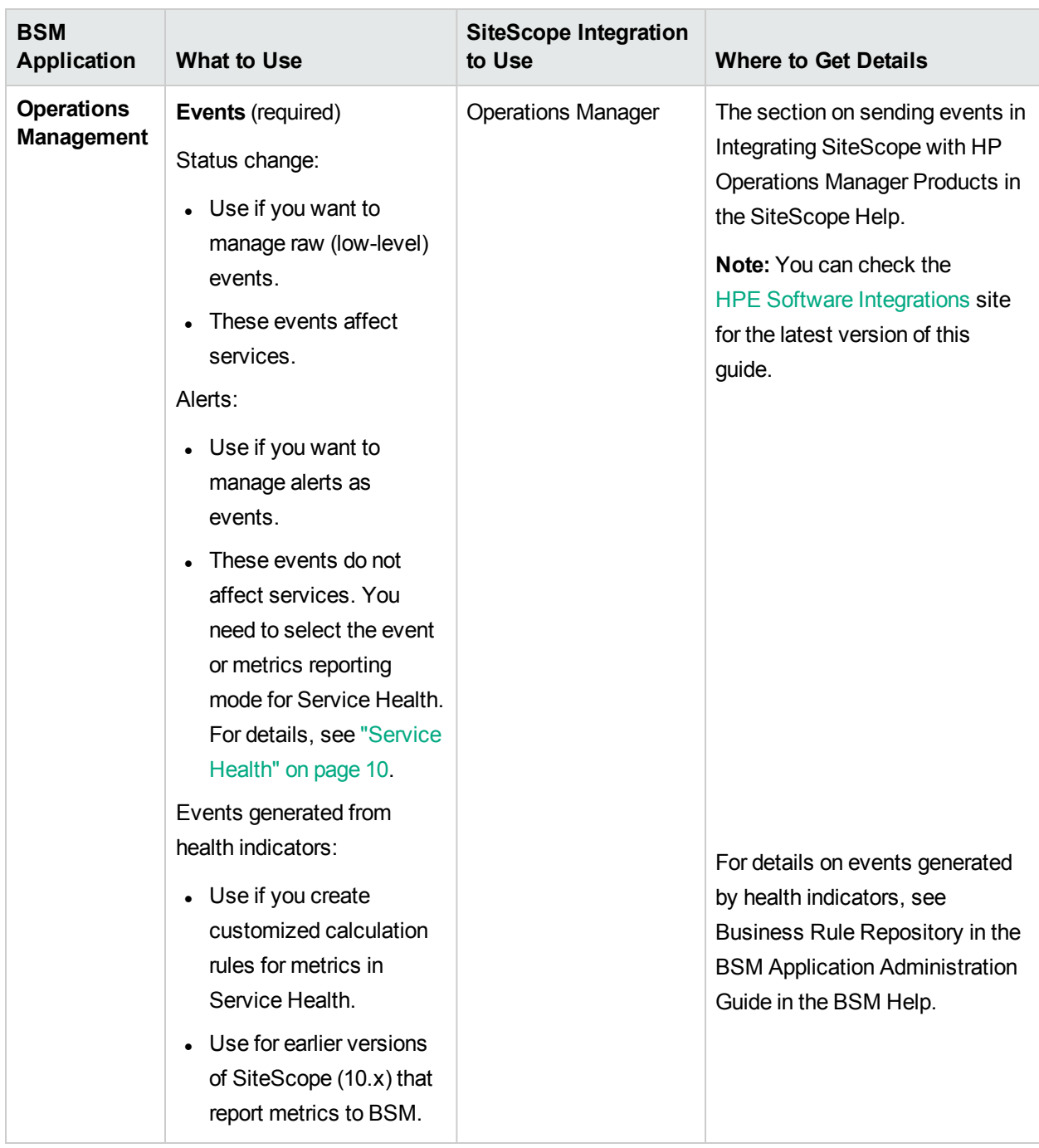

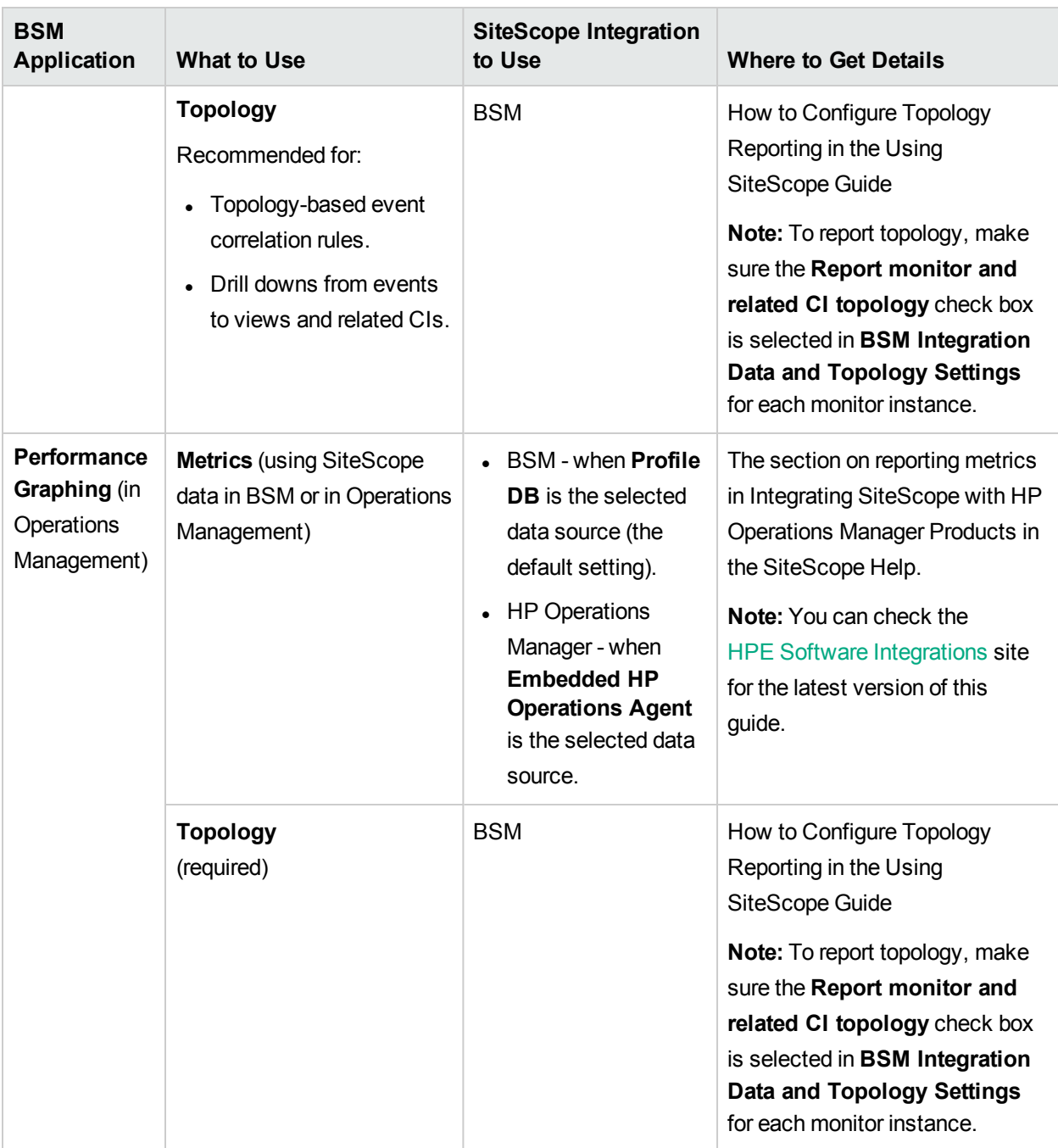

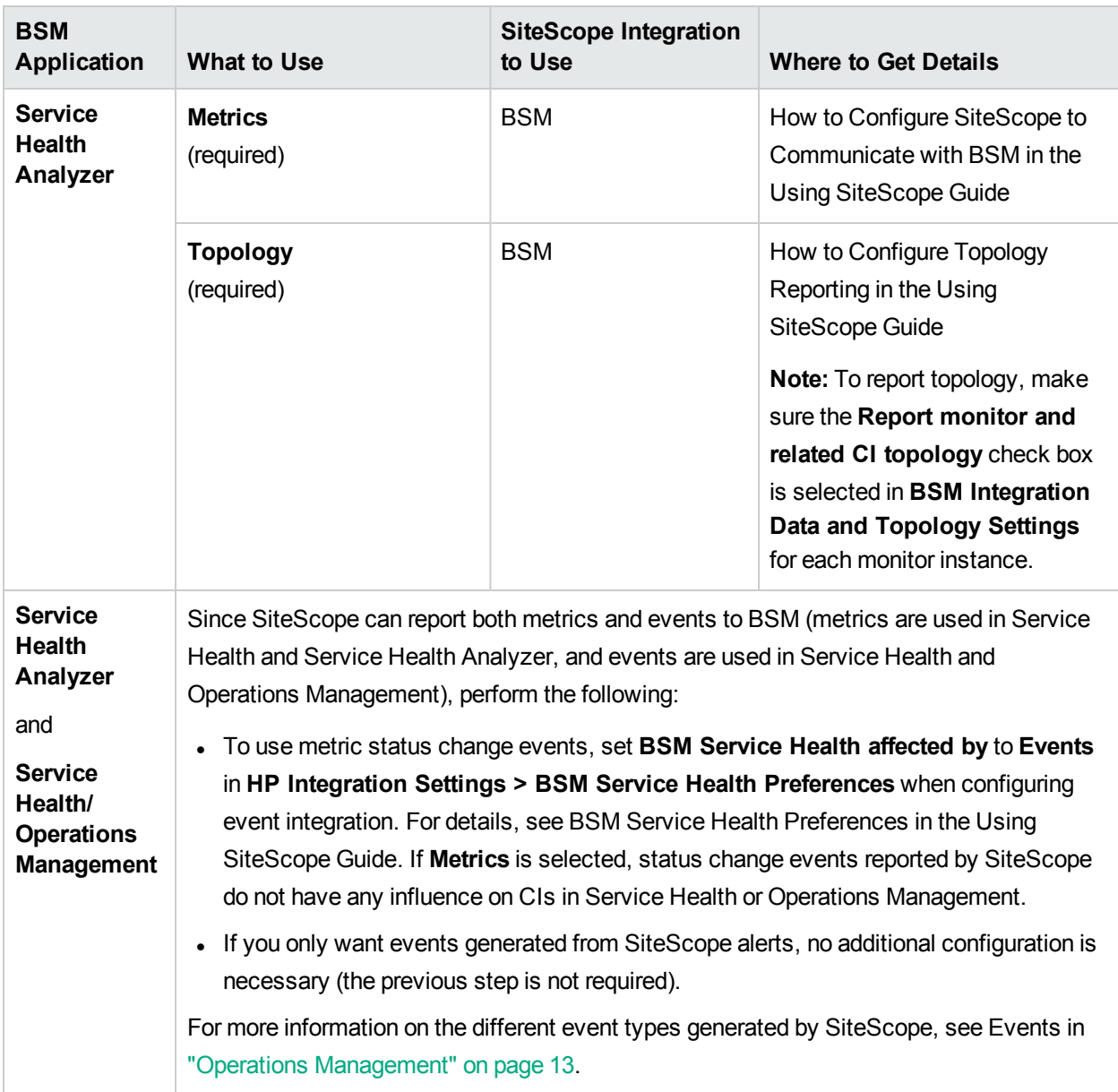

# <span id="page-14-0"></span>**Troubleshooting**

- For topology reporting issues, see "BSM [Topology](#page-22-0) Issues" on page 23.
- For Operations Manager Event Integration issues, see ["Operations](#page-25-0) Manager Event Integration Issues" on [page 26.](#page-25-0)
- For BSM Metrics integration issues, see "BSM Metrics [Integration](#page-32-0) Issues" on page 33.
- For Operations Manager Metrics Integration issues, see ["Operations](#page-35-0) Manager Metrics Integration Issues" on [page 36.](#page-35-0)
- For CI downtime issues, see "BSM CI [Downtime](#page-38-0) Issues" on page 39.

**Note:** Depending on the integration option, the suggested troubleshooting might be applicable to specific HPOM or BSM applications only.

# <span id="page-16-0"></span>Chapter 2: Integrating SiteScope with HPOM **Applications**

The purpose of this section is to provide best practices for using and configuring the Operations Manager integration (in SiteScope) for sending events to HP Operations Manager (HPOM) and reporting metrics to Performance Manager (the reporting component of HPOM).

**Note:** For recommendations on integrating SiteScope with BSM or HPOM, see ["Recommendations](#page-20-0) for [Integrating](#page-20-0) SiteScope with BSM or HPOM" on page 21.

This section includes:

- ["Integration](#page-16-1) Benefits" below
- "Integration [Prerequisites"](#page-17-0) on the next page
- ["Integration](#page-18-0) Options and Details" on page 19
- <span id="page-16-1"></span>• ["Troubleshooting"](#page-19-0) on page 20

#### **Integration Benefits**

- SiteScope works together with HPOM to provide a powerful combination of agentless and agent-based infrastructure management.
- SiteScope can communicate with HPOM using the Operations Agent (provided it has been installed on the SiteScope server). The agent enables SiteScope to integrate both events and metrics data.
- SiteScope sends events by writing them to a log file which is monitored by the Operations Agent. The agent reads the data and converts it to common events, which it forwards to the HPOM management server.
- SiteScope stores metrics data in the Operations Agent data storage, which is collected by Performance Manager and used in Performance Manager graphs.
- Centralized template management:
	- Templates from multiple SiteScope instances can be centrally managed from HPOM.
	- Provides version control for templates (including roll-back functionality), and scheduled roll out of template deployment based on group policy assignment.

# <span id="page-17-0"></span>**Integration Prerequisites**

The following are required to enable the integration:

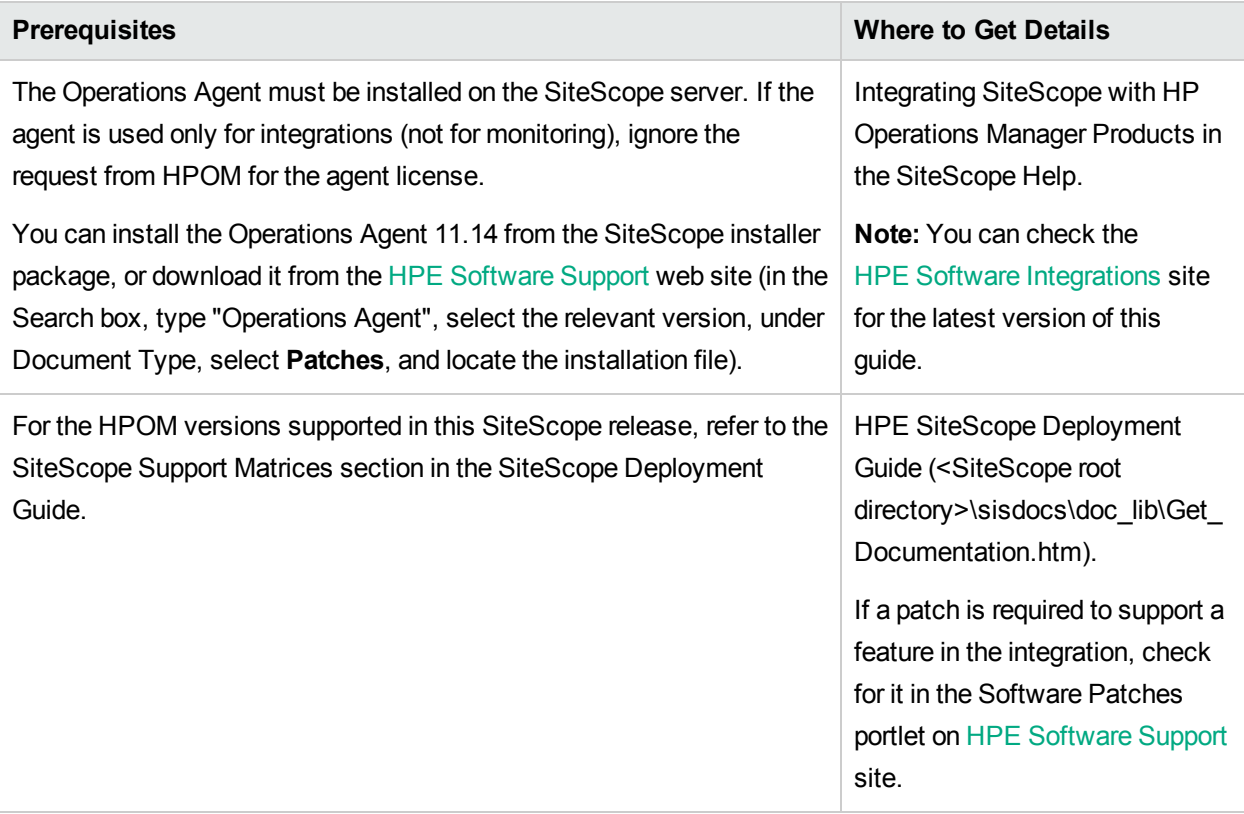

# <span id="page-18-0"></span>**Integration Options and Details**

Choose the most suitable SiteScope-HPOM integration option for your monitoring environment.

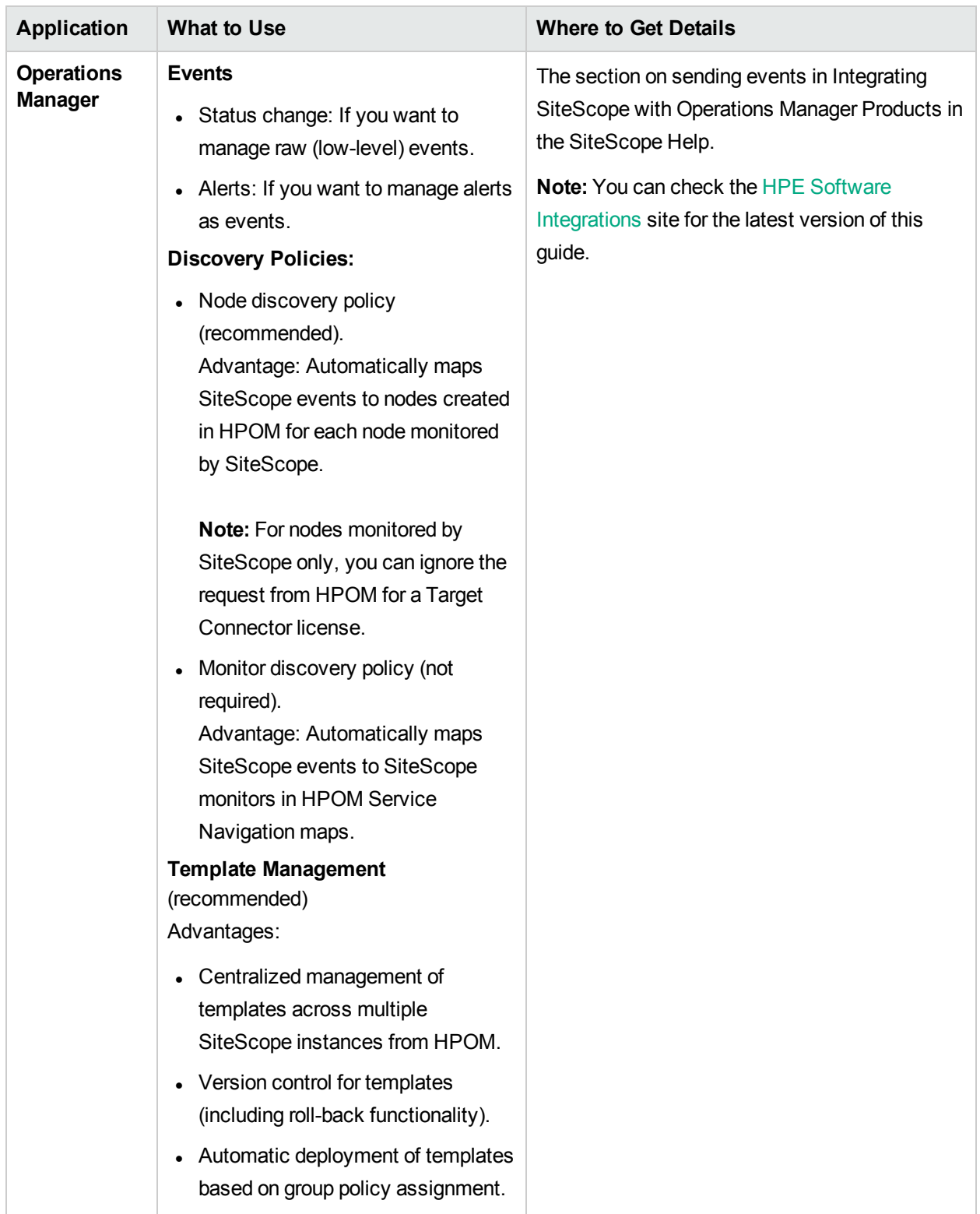

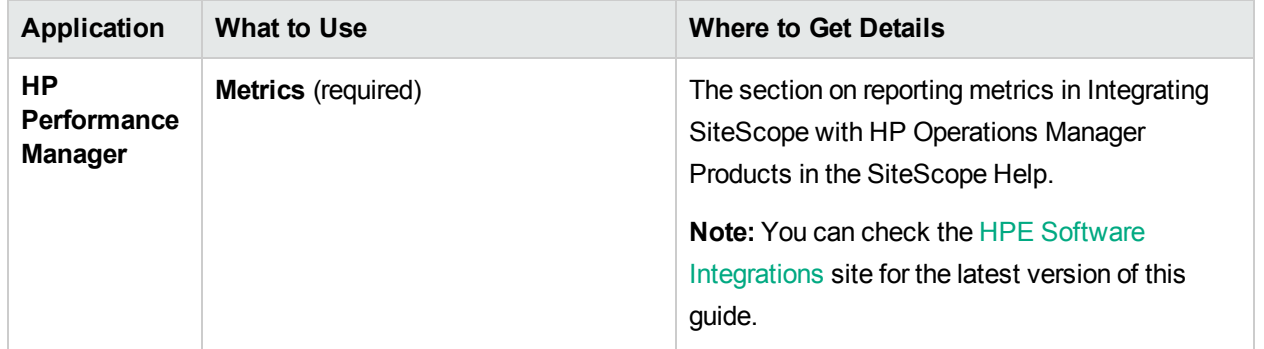

# <span id="page-19-0"></span>**Troubleshooting**

- For Operations Manager Event Integration issues, see ["Operations](#page-25-0) Manager Event Integration Issues" on [page 26.](#page-25-0)
- For Operations Manager Metrics Integration issues, see ["Operations](#page-35-0) Manager Metrics Integration Issues" on [page 36.](#page-35-0)

**Note:** Depending on the integration option, the suggested troubleshooting might be applicable to specific HPOM or BSM applications only.

# <span id="page-20-0"></span>Chapter 3: Recommendations for Integrating SiteScope with BSM or HPOM

The following are recommendations for integrating SiteScope with Business Service Management (BSM) or Operations Manager (HPOM):

- It is recommended to integrate SiteScope directly with BSM's Operations Management rather than with HPOM.
- If your deployment prevents you from integrating directly with Operations Management, or you want to get event pre-processing in HPOM before forwarding SiteScope events to Operations Management, you should integrate SiteScope with HPOM.

**Note:** Even if you are integrating SiteScope with HPOM, it is recommended to integrate SiteScope directly with BSM and to configure SiteScope to report topology to BSM (a System Availability Management license is required). Reporting topology provides topology-based event correlation rules and drill down from events to views and related CIs. You can report topology to BSM with or without metrics. If you do not want SiteScope metrics to be used in System Availability Management, Service Level Management, and so forth, report topology without metrics.

For details on integrating SiteScope with BSM, see How to Configure SiteScope to Communicate with BSM in the Using SiteScope Guide.

## **Troubleshooting**

- For topology reporting issues, see "BSM [Topology](#page-22-0) Issues" on page 23.
- For Operations Manager Event Integration issues, see ["Operations](#page-25-0) Manager Event Integration Issues" on [page 26.](#page-25-0)
- For BSM Metrics integration issues, see "BSM Metrics [Integration](#page-32-0) Issues" on page 33.
- For Operations Manager Metrics Integration issues, see ["Operations](#page-35-0) Manager Metrics Integration Issues" on [page 36.](#page-35-0)
- For CI downtime issues, see "BSM CI [Downtime](#page-38-0) Issues" on page 39.

**Note:** Depending on the integration option, the suggested troubleshooting might be applicable to specific HPOM or BSM applications only.

# <span id="page-21-0"></span>Part 2: Troubleshooting SiteScope Integration Issues

# <span id="page-22-0"></span>Chapter 4: BSM Topology Issues

This section describes troubleshooting and limitations when SiteScope is integrated with BSM and enabled to report monitor and related CI topology to BSM.

This section includes:

- "Opening Logs in [SiteScope](#page-22-1) in Debug Mode" below
- ["Opening](#page-22-2) Logs in BSM in Debug Mode" below
- "No Topology [Reported"](#page-23-0) on the next page
- "RTSM [Troubleshooting"](#page-24-0) on page 25
- . "Where to [Configure](#page-24-1) the Port to Which Data Flow Reports" on page 25
- <span id="page-22-1"></span><sup>l</sup> "Error "Failed Running script [:filesystem\\_topology.py"](#page-24-2) in bac\_integration.log " on page 25

# **Opening Logs in SiteScope in Debug Mode**

The following log files in SiteScope contain information relating to the BSM integration.

- <sup>l</sup> **SiteScope\logs\bac\_integration\bac\_integration.log**
- <sup>l</sup> **SiteScope\logs\bac\_integration\discovery.log**
- <sup>l</sup> **SiteScope\logs\bac\_integration\probeGW-taskResults.log**
- <sup>l</sup> **SiteScope\logs\bac\_integration\topology\_queue\_consumer.log**

Open the relevant log files in debug mode using the instructions listed below.

**To open logs in SiteScope in debug mode:**

- 1. In the **<SiteScope root directory>\conf\core\Tools\log4j\PlainJava** folder, open the **bac\_ integration.properties** file and change the debug level to the appenders listed in **attachment1.txt** (attached to this PDF). To view the attachment, select **View > Navigation Panels > Attachments**, and select **attachment1.txt**.
- 2. Add the appenders listed in **attachment2.txt** (attached to this PDF) to the **probeGW-taskResults.log** file. To view the attachment, select **View > Navigation Panels > Attachments**, and select **attachment2.txt**.
- 3. Add the appender listed in **attachment3.txt** (attached to this PDF) to the **log topology\_queue\_ consumer.log** file. To view the attachment, select **View > Navigation Panels > Attachments**, and select **attachment3.txt**.

## <span id="page-22-2"></span>**Opening Logs in BSM in Debug Mode**

The following log files in BSM contain information relating to the integration with SiteScope. Open the relevant log files in debug mode using the instructions listed below.

- <sup>l</sup> **<BSM root directory>\log\odb\odb\mam.autodiscovery.log**
- <sup>l</sup> **<BSM root directory>\log\odb\odb\cmdb.reconciliation.log**
- <sup>l</sup> **<BSM root directory>\log\odb\odb\cmdb.reconciliation.datain.ignored.log**
- <sup>l</sup> **<BSM root directory>\log\odb\odb\discoveryServlet.log**

**To open logs in BSM (on the Data Processing server machine in a distributed environment) in debug mode:**

Change RTSM debug level in BSM:

- <sup>l</sup> **<BSM root directory>\odb\conf\log\reconciliation.properties**
- <sup>l</sup> **<BSM root directory>\odb\conf\log\mam.properties**
- <span id="page-23-0"></span><sup>l</sup> **<BSM root directory>\odb\conf\log\mam.web.properties**

#### **No Topology Reported**

- 1. Open all SiteScope and BSM logs in debug mode. For details, see "Opening Logs in [SiteScope](#page-22-1) in Debug Mode" on the [previous](#page-22-1) page and ["Opening](#page-22-2) Logs in BSM in Debug Mode" on the previous page.
- 2. Check if there are **\bin** files stuck in the **<SiteScope root directory>\cache\topologyresultsData\merged** directory.
- 3. Check for errors in the logs in the following order:
	- **bac\_integration.log**. Topology is not sent due to general errors or syntax problems in the scripts.
	- **discovery.log**. Shows the complete picture of the topology reported from SiteScope to BSM using Data Flow Management.
	- **topology\_queue\_consumer.log**. Shows the topology SiteScope is trying to send to the Data Flow probe. (It does not mean that this is the topology that the probe client sends to the server). This log reflects what SiteScope script intended to report to Data Flow Management.
	- **probeGW-taskResults.log**. Shows the topology Data Flow Management sends to the RTSM server.
	- **mam.autodiscovery.log**. Shows the steps Data Flow Management probe is doing on the topology reporting from SiteScope to Data Flow Management (bulk creation) and the interaction with the RTSM server.
	- **cmdb.reconciliation.log**. If the issues are on the RTSM server-side, it is most likely a reconciliation issue.
	- **cmdb.reconciliation.datain.ignored.log**. Shows topology that is ignored by the RTSM server and not reported.
	- **discoveryServlet.log**. Shows data from the connection opened by SiteScope and the reply sent to

SiteScope. Check for exceptions in this log when there are issues with topology not being sent to BSM. This log exists also on BAC 8.0.

<span id="page-24-0"></span>4. It is recommended to open logs that are in XML format using an XML editor.

## **RTSM Troubleshooting**

To get the properties of a CI reported to a Data Flow database with JMX:

- 1. Open http://<BSM\_machine>:21212/jmx-console/ in a Web browser.
- 2. Click **UCMDB:service= Model Services**.
- <span id="page-24-1"></span>3. Invoke method: retrieveObjectProperties.

#### **Where to Configure the Port to Which Data Flow Reports**

The server settings are initialized in BSM in **Admin > System Availability Management > Topology Settings** from the **Topology receiver port** or **Topology receiver SSL port** boxes.

## <span id="page-24-2"></span>**Error "Failed Running script :filesystem\_topology.py" in bac\_integration.log**

This is caused by the download mechanism which fails to rename the **filesystem\_topology.py.11** file to **filesystem\_topology.py** after it is downloaded from BSM to SiteScope.

To fix this issue, reload the scripts from BSM:

- 1. Stop the SiteScope service.
- 2. Delete the contents of the **<SiteScope root directory>\discovery\hsqldb** folder.
- 3. Start the SiteScope service. This should reload the scripts from BSM and rename them.

# <span id="page-25-0"></span>Chapter 5: Operations Manager Event Integration Issues

This section describes troubleshooting when using the Operations Manager integration to send SiteScope events directly to the HPOM management server or to Operations Management in BSM.

This section includes:

- ["Integration](#page-25-1) Setup Problems" below
- ["Problems](#page-27-0) Sending Events" on page 28
- "Node Discovery and Monitor Discovery [Troubleshooting"](#page-30-0) on page 31
- <sup>l</sup> "Certificate Requests Do Not Reach the Operations [Management](#page-31-0) Server" on page 32

**Tip:** When referring to the integration log file, you can open it from the SiteScope user interface (**Server Statistics > Log files > HPSiteScopeOperationsManagerIntegration.log**).

#### <span id="page-25-1"></span>**Integration Setup Problems**

#### **Symptom:**

Any problem that occurs while trying to configure the Operations Manager Integration (between connecting the agent to the HPOM/BSM server and sending a test message).

#### **Troubleshooting:**

- 1. In SiteScope, open the HP Operations Manager Integration dialog box panel (**Preferences > Integration Preferences > HP Operations Manager Integration**).
- 2. In the HP Operations Manager Integration Main Settings pane, check the **HP Operations agent installation path**.
	- a. Click the **Resolve Path** button.
	- b. Make sure the agent is installed on the path you see in this field.
		- $\circ$  If the agent is installed on a different path, update the path accordingly.
		- $\circ$  If you do not see the path is resolved (probably the agent is not installed properly), try restarting the server machine. If it does not help, remove the Operations Agent and then install it again (it is also recommended to restart the server).
	- c. Make sure your HPOM management server or BSM Gateway host name is typed correctly in the host field.
- 3. Click the **Analyze** button.
	- a. If the command outputs are empty, there is a problem with the agent installation. Remove the Operations Agent and then install it again (it is also recommended to restart the server).
- b. Check that the bbcutil command output returns **status=eServiceOK**. If it does not, there is a connectivity problem to your HPOM management server.
- c. Check the opcagt -status command output. You should see a few processes running (some can be in Aborted state—this is fine at this stage). If they are not running, manually start the agent by running command line: opcagt -start, or restart your server machine.
- 4. Make sure your HPOM management server is up and running.
- 5. If you are working with BSM, check your Gateway and Data Processing Server:
	- a. Run command line ovc -status to check the server. Make sure all processes are running (in particular, the "Certificate Broker"). If they do not start, run command line ovc -start
	- b. Check the connection from SiteScope to the Gateway Server by running the command: ping https://<BSM Gateway Server>/com.hp.ov.opc.msgr. If this fails, restart the WDE process on the Gateway Server.
- 6. If you are working with a distributed BSM environment (in BSM 9.00 or later), follow the procedures for initiating trust between your Gateway and Data Processing Server, and forwarding the certificate request from the Gateway to the Data Processing Server.

For details, see the section on sending events to BSM or HPOM in Integrating SiteScope with HP Operations Manager Products in the SiteScope Help. You can check the [HPE Software](https://hpenterprise.sharepoint.com/teams/aztec/Portal/index.html) Integrations site for the latest version of this guide.

7. Click the **Connect** button, and make sure the command output returns: opcactivate Info: Successfully activated OVO agent.

If it does not work, contact your HPOM administrator for assistance.

**Note:** If there is a large time difference (more than 24 hours) between the certificate server and the HP Operations agent, you might encounter the following error when running agent commands such as ovc – status, ovc –start, or opcagt -status:

```
(ctrl-21) Communication error when executing 'Status' method.
(sec.core-113) SSL certificate verification error (The presented peer certificate
is not yet valid.)
```
This problem occurs because certificates are only valid in the specified time period, and usually solves itself (after a day) when the certificate becomes valid. The time is specified in Coordinated Universal Time (UTC), independent from time zones, and certificates are issued to be valid from 24 hours in the past.

- 8. Accept the certificate request.
	- When connecting to a BSM server, follow the step for accepting the agent connection request in Integrating SiteScope with HP Operations Manager Products in the SiteScope Help. You can check the [HPE Software](https://hpenterprise.sharepoint.com/teams/aztec/Portal/index.html) Integrations site for the latest version of this guide.
- When connecting to an HPOM management server, consult your HPOM administrator. If you do not see the certificate request, contact your HPOM administrator.
- 9. Click the **Analyze** button.
	- a. Make sure the ovcert -check is ok, and it ends with "Check Succeeded".
	- b. Make sure ovcert -list lists some certificates.
	- c. If there are problems with the command outputs:
		- <sup>o</sup> Contact your HPOM administrator, or
		- Start the integration process troubleshooting from the connect phase, or even reinstall the agent.
- 10. Click the **Install Policies** button.
	- a. If you get an error here or this process is stuck with "please wait" and:
		- You recently reinstalled the agent and did not restart yet, restart your server.
		- o Otherwise, there is a problem with the agent (and the additional policy activation tool package) installation. Reinstall on a clean image.
	- b. Click the **Analyze** button, or check the output of the Install Policies for the list of policies. Make sure you see the following list with all enabled:
		- <sup>o</sup> HP\_SiteScope\_to\_Operations\_Manager\_Integration\_by\_Log\_File
		- HP SiteScope to Operations Manager Integration
		- <sup>o</sup> SiteScope\_Hosts\_Discovery
- 11. In the **Test Message** box, type a message and click **Send test message**.
	- a. Check your HPOM Event Console or Operations Management Event Browser.
	- b. If you do not see the message in the Event Console/Browser:
		- <sup>o</sup> Run command line: opcmsg a=a o=o msg\_t=xxx
		- $\circ$  If the command is not available, something went wrong with the process so far (either the certificate or the policies does not work). Try to install the policies again, and if the same problem occurs contact HPE Software Support.
		- o If the command is executed but you still do not see the message in the Event Console, contact your HPOM administrator for support.

#### <span id="page-27-0"></span>**Problems Sending Events**

#### **Symptom 1:**

Sending a test event from the HP Operations Manager Integration dialog box does not reach the HPOM Event Console/Operations Management Event Browser.

#### **Troubleshooting:**

- 1. In the HP Operations Manager Integration dialog box, enter a test message in the **Test message** box, and click **Send test message**. If the test message is not displayed in the Event Console, follow all the steps in ["Integration](#page-25-1) Setup Problems" on page 26, and then try again.
- 2. Click the **Analyze** button, and make sure all commands are successful (in particular, see the list of policies installed). For details, see ["Operations](#page-25-0) Manager Event Integration Issues" on page 26.
- 3. Click the **Send Test Event** button.
- 4. In the **<SiteScope root directory>\logs** directory, check the events log file, **HPSiteScopeOperationsManagerIntegration.log**. Verify the event entry in the log file. If you do not see it, contact HPE Software Support.
- 5. If you still do not see the event in the HPOM Event Console/Operations Management Event Browser, check you are viewing the correct node in HPOM, or are not filtering out anything in the Operations Management Event Browser. If you still do not see the event, contact HPE Software Support.
- 6. Open the **<SiteScope root directory>\tools\OMIntegration\Policies\F516CEC3-3AD4-4627-9CFD-BB155B894349\_data** file, and check that the path specified for **HPSiteScopeOperationsManagerIntegration.log** is correct (it might use an environment variable). If you make any changes here, you must install the policies again.
- 7. Check if the agent received the event and sent it to HPOM/Operations Management:

Make sure that the agent knows the location of the log file.

**On Windows:** Check if %SITESCOPE\_HOME% variable is defined. If it is not defined:

- a. Define %SITESCOPE\_HOME%.
- b. Remove the policy:

```
ovpolicy -remove -polname HP SiteScope to Operations Manager Integration by Log
File
```
c. Reinstall the policies from the SiteScope user interface.

**On UNIX:** Check if the log file policy contains the location of the log:

a. Open the policy:

"opt/HP/SiteScope/tools/OMIntegration/Policies/F516CEC3-3AD4-4627-9CFD-BB155B894349\_data"

b. Check LOGPATH is set to "opt/HP/SiteScope logs/HPSiteScopeOperationsManagerIntegration.log"

If it is not, change the path and reinstall the policy (see the Windows steps above).

- 8. If you still do not see the event in the HPOM Event Console/Operations Management Event Browser, check:
	- You are viewing the correct node (in HPOM).
	- You are not filtering out anything (in the Operations Management Event Browser).

Otherwise contact support.

#### **Symptom 2:**

The metric status change or alert event is not displayed in the HPOM Event Console/Operations Management Event Browser.

#### **Troubleshooting:**

- 1. Check if the test event is displayed in the Event Console/Browser. If it is not displayed, follow the guidelines for Symptom 1 in ["Problems](#page-27-0) Sending Events" on page 28.
- 2. Check that event integration is enabled in the monitor or alert configuration settings. Change the monitor metric status, or trigger an alert. In the **<SiteScope root directory>\logs** directory, check the events log file, **HPSiteScopeOperationsManagerIntegration.log**.
- 3. If you do not see the event entry in the log file, check you enabled event integration correctly in the monitor or alert you are running. For details, see Integrating SiteScope with HP Operations Manager Products in the SiteScope Help or check the [HPE Software](https://hpenterprise.sharepoint.com/teams/aztec/Portal/index.html) Integrations site for the latest version of this guide.

If it is still not in the log file, contact HPE Software Support.

- 4. If you see the event entry in the log file, but not in the Event Console/Browser:
	- a. Check that no filter is set in the Event Browser.
	- b. If it is a newly-created monitor, and you are filtering the related CI in Operations Management, it is possible that the CI topology is not reported yet. Try again in a few minutes.
	- c. In HPOM legacy, make sure the event target node exists on your console.
	- d. Contact HPE Software Support.

#### **Symptom 3:**

You see the metric or alert event in the Operations Management Event Browser, but it has no related CI or HI, or Indicator state or severity.

#### **Troubleshooting:**

- 1. Check the event attribute values in the **HPSiteScopeOperationsManagerIntegration.log** file located in the **<SiteScope root directory>\logs** directory. Look for the HI (ETI) and CI hint. They should look like this: CPULoad:High:80 and SiteScope:3:123456 respectively.
	- a. To know the attribute order in this tab separated values line, you can send a test event before this event and compare the lines. The test event writes the name of each attribute in its order.
	- b. If the CI Hint or HI hint are unknown, empty, or look different than the example, there is a problem with the SiteScope configuration.
		- <sup>o</sup> Check that the SiteScope is registered to BSM.
		- $\circ$  Check that the monitor thresholds have indicator states assigned to them, or that your alert has some ETI and ETI state set.
- Check the preference setting for reporting SiteScope data in the monitor configuration is set to **Events** (in **HP Integration Settings > BSM Service Health Preferences**).
- 2. If everything looks fine in the log file in SiteScope, open the event in the Operations Management Event Browser.
	- a. In the **General** tab, check the **related CI** attribute. If you do not see the related CI, select the **Resolver** tab and check the **Status** field.
		- <sup>o</sup> Check if there is information about the CI resolution failure.
		- Check that the monitor topology is available in the BSM (you can check this in the System Hardware or System Monitors views).

**Note:** If this is a newly-created monitor, it will take few minutes for the topology to arrive and the event to be assigned with a related CI.

- b. In the **General** tab, if you see the **related CI** but **Event Type Indicator** is empty:
	- <sup>o</sup> Select the **Resolver** tab and check the ETI Hint attribute value sent by SiteScope. If it is empty or unknown, check your SiteScope configuration.
	- <sup>o</sup> If the value exists but does not show up in **Event Type Indicator** in the General tab, there was a problem when applying the indicator to the CI. Check Service Health or Operations Management for support.

## <span id="page-30-0"></span>**Node Discovery and Monitor Discovery Troubleshooting**

#### **Node Discovery:**

- If you are using Operations Manager for Windows 8.1x, patch OMW\_00071 is required to support the Node discovery feature in SiteScope-HPOM event integration.
- If you are using Operations Manager for Windows 9, patch OMW 00097/98 or later (32-bit/64-bit) is required to support the Node discovery feature without overriding SiteScope node properties.
- If you are using Operations Manager for Solaris/HP-UX/Linux 9.10, patch 9.10.200 is required to support the Node discovery feature in SiteScope-HPOM event integration.

Problems with Node discovery:

- 1. Click the **Analyze** button in the HP Operations Manager Integration dialog box. Make sure you see the **SiteScope\_Hosts\_Discovery policy** installed and enabled.
- 2. Check that your event configuration is set. Send a test event and make sure you see it in the HPOM Event Console on the SiteScope node.

New nodes are reported within 5 minutes from the time they started to being monitored by SiteScope monitors.

The discovery policy runs SiteScope scripts that generate XML consumed by the policy. Each run is logged in the following log: **%OvDataDir%\log\System.txt** (for Linux **<SiteScope Server>/var/opt/OV/log**).

3. You can invoke the process manually, by running the following commands:

ovagtrep -run "SiteScope\_Hosts\_Discovery"ovagtrep -publish

#### **Monitor Discovery:**

To enable HPOM Service Navigator to view SiteScope groups and monitors in HPOM service maps, follow the instructions for configuring monitor discovery in Integrating SiteScope with HP Operations Manager Products. You can check the [HP Software](https://softwaresupport.hp.com/group/softwaresupport/search-result/-/facetsearch/document/KM01695030) Integrations site for the latest version of this guide.

## <span id="page-31-0"></span>**Certificate Requests Do Not Reach the Operations Management Server**

**Troubleshooting:** Run the following command on the Operations Manager server:

"ovconfchg -ns sec.cm.server -set IsIPV6Enabled FALSE"

# <span id="page-32-0"></span>Chapter 6: BSM Metrics Integration Issues

This section describes troubleshooting when working with the BSM metrics integration if CI statuses are not displayed in Service Health.

This section includes the following troubleshooting steps:

- "Check HI/KPI [assignment"](#page-32-1) below
- "Check that [SiteScope](#page-32-2) data is not ignored by BSM" below
- "Check CI [resolution"](#page-33-0) on the next page
- If there are no HIs on the relevant CI (in case the problem is with the [monitored](#page-33-1) CI and not the [monitor/measurement\)"](#page-33-1) on the next page
- If there are no KPIs on the relevant CI (in case the problem is with the [monitored](#page-33-2) CI and not the [monitor/measurement\)"](#page-33-2) on the next page
- "If there are no HIs/KPIs and [everything](#page-33-3) seemed to work in the previous two steps" on the next page

#### <span id="page-32-1"></span>1. **Check HI/KPI assignment**

If CI statuses are not displayed in Service Health, check if HIs and KPIs are assigned to the relevant CI:

- a. In BSM, select **Admin > Service Health > CI indicators**, expand the **Monitors** folder, and select one of the following views: System Monitors, System Hardware Monitoring, or System Software Monitoring.
- b. In the view you have selected, check if there are HIs and KPIs assigned to the relevant CI, as follows:
	- <sup>o</sup> System Monitors view: SiteScope Monitor or SiteScope Measurement CI
	- <sup>o</sup> System Hardware Monitoring view: Node or Computer CI
	- <sup>o</sup> System Software Monitoring view: Running Software CI

#### <span id="page-32-2"></span>2. **Check that SiteScope data is not ignored by BSM**

If HIs and KPIs are assigned to the relevant CI, check if SiteScope sends data and that the data is not ignored by BSM.

- a. Run the relevant monitor in SiteScope.
- b. On the BSM machine, open the **wdeIgnoredSamples.log** located in **<BSM root directory>\log\wde** folder. If this log includes samples of the monitor you have just run, or you see many ignored samples, this means SiteScope is sending the wrong data.
- c. If you do not see the relevant SiteScope sample, look for it in the **wdePublishedSamples.log** and check that Eti id and ci hint are not null.
- d. If you cannot find the SiteScope sample in the wde logs in BSM, check in SiteScope if the sample

was generated. Open the **bac\_integration.properties** file located in **<SiteScope root directory>\conf\core\Tools\log4j\PlainJava** and add the text found in **attachment4.txt** (attached to this PDF) to the end of the file. To view the attachment, select **View > Navigation Panels > Attachments**, and select **attachment4.txt**.

e. Run the monitor, and check the **samples.log file** in the **<SiteScope root directory>\logs\bac\_ integration** directory.

### <span id="page-33-0"></span>3. **Check CI resolution**

If HIs and KPIs are assigned to the relevant CI, and samples are not ignored by the wde logs in BSM, check CI resolution (in case the problem is with the monitored CI and not the monitor or measurement).

- a. Run the relevant monitor in SiteScope.
- b. On the BSM machine, open the **cir\_enrichment.log** file located in the **<BSM root directory>\log\wde** folder, and check if there are badHint or CI not found messages.

**Note:** To change the log file to debug mode, open the **cir\_enrichment\_service.properties** file located in the <BSM root directory>\conf\core\Tools\log4j\wde folder and change loglevel to loglevel=DEBUG.

# <span id="page-33-1"></span>4. **If there are no HIs on the relevant CI (in case the problem is with the monitored CI and not the monitor/measurement)**

If the relevant CI does not have any HIs, in SiteScope, check the indicator mappings in the monitor user interface (**HP Integration Settings > Indicator Settings**).

- <sup>l</sup> If the mapping seems correct, go to the correct SiteScope Monitor CI or SiteScope Measurement CI in RTSM in BSM, and check that you can see the HI ID in the **health\_indicator\_list** attribute.
- If you can see it, check that you can see the monitored CI connected to this SiteScope Monitor or Measurement CI with a **monitored\_by** link.
- <span id="page-33-2"></span><sup>l</sup> If it seems fine, check that HPOM (HPOpr) content packs are deployed (in **Admin > Platform > Content Packs**), and that you can see the indicators you expect to get in it (in most cases, you will find it in the **HPOprInf** package).

## 5. **If there are no KPIs on the relevant CI (in case the problem is with the monitored CI and not the monitor/measurement)**

If the relevant CI does not have any KPIs, check if the HPOM content pack has KPI assignments.

- a. In BSM, select **Admin > Service Health > Assignments > KPI Assignments**.
- b. In the CI Types tree, drill down to the relevant CI (for example, **Infrastructure Element > Node > Computer**), and check if the CIT has a KPI assignment defined. KPI assignments appear in the right pane.
- <span id="page-33-3"></span>6. **If there are no HIs/KPIs and everything seemed to work in the previous two**

#### **steps**

Try to resynchronize the HI and KPI assignments on the problematic CIs, based on their CI types.

- a. In BSM, select **Admin > Service Health > Assignments > Health Indicator Assignments.**
- b. Select the problematic CI type (for example, computer), and select the HI assignment you want to run.
- c. Click the **Synchronize CI Type** button.
- d. When this is done, perform the same action on the KPI assignment using the **KPI Assignments** tab.

# <span id="page-35-0"></span>Chapter 7: Operations Manager Metrics Integration Issues

This section describes troubleshooting when using the Operations Manager integration to make SiteScope metrics data available to Performance Manager or to Performance Graphing in Operations Management.

This section includes:

- **.** "SiteScope and Operations Agent [Configuration"](#page-35-1) below
- "Health [Monitors](#page-36-0) Errors" on the next page
- "Performance Manager [Configuration"](#page-36-1) on the next page
- "CI Resolution does not work ("BadHint error" in the [cir\\_enrichment.log\)"](#page-37-0) on page 38
- <span id="page-35-1"></span><sup>l</sup> "System runs out of ports when reporting data to the [Operations](#page-37-1) Agent" on page 38

#### **SiteScope and Operations Agent Configuration**

#### **Check the Operations Agent Configuration**

1. Check the status of the Operations Agent installed on the SiteScope server by running the following command: opcagt -status

The expected output is:

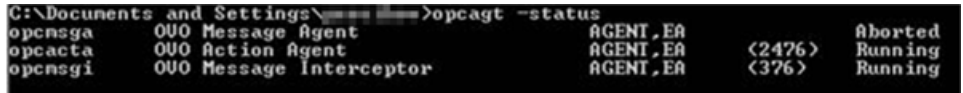

If opcacta or opcmsgi are not running, try to restart the agent by running:

```
opcagt -stop
opcagt -start
```
- 2. Select **Preferences > Integration Preferences**, and select an existing or create a new **HP Operations Manager Integration**. Verify that the **Enable sending events** check box is selected.
- 3. Under the Properties tab for the monitor, expand the HP Integration Settings panel, and verify that the **Report metrics to HP Operations agent** check box is selected.
- 4. Run the monitor, and wait for about a minute.
- 5. Run the following command to check if the agent data store contains the data:

```
set CODAMAGIC=0X05201993
ovcodautil -obj -ds AGENTLESS
```
You should receive object names from AGENTLESS data source (similar to the following):

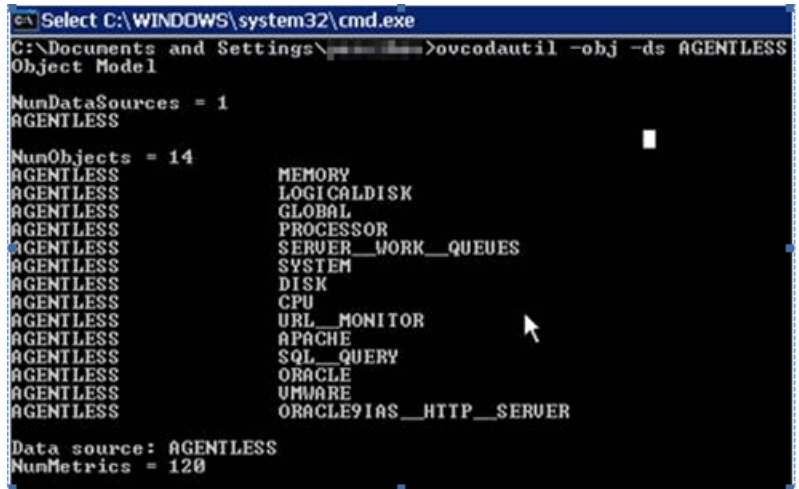

6. To dump the summarized last record for AGENTLESS data source, run the following command:

ovcodautil -dumpds AGENTLESS

#### **Check the Relevant SiteScope Logs**

Check the following logs that are available from the **<SiteScope root directory>\logs** directory:

- <sup>l</sup> **error.log**
- <sup>l</sup> **RunMonitor.log**
- <sup>l</sup> **om\_metric\_integration.log**
- <span id="page-36-0"></span><sup>l</sup> **data\_integration.log**

#### **Health Monitors Errors**

In the SiteScope monitor tree, expand **Health** and click **Log Event Checker**.

- <sup>l</sup> If the **Failed to report data to HP OM Agent** counter is in error, SiteScope failed to connect or report data to the Operations Agent using Java API. For more information, see the **oa\_metric\_integration.log** file in the **<SiteScope root directory>\logs** directory.
- <sup>l</sup> If the **Generic Data Integration queue exceeded allowed size** counter is in error, the queue of metrics waiting to be sent is oversized and some metrics were dropped to maintain SiteScope stability. For more information, **data\_integration.log** file in the **<SiteScope root directory>\logs** directory.

## <span id="page-36-1"></span>**Performance Manager Configuration**

- 1. On the Performance Manager server, open the **OVPMconfig.ini** file in the **%ovdatadir%\shared\server\conf\perf** directory.
- 2. Update the SiteScope server details as follows:
	- [SITESCOPE]
	- $\cdot$  SERVER = servername

#### $\bullet$  NODEGROUP = Agentless

<span id="page-37-0"></span>3. Restart the HP Openview Tomcat(B) service.

#### **CI Resolution does not work ("BadHint error" in the cir\_enrichment.log)**

- 1. Go to **Admin > Platform > Infrastructure Setting**.
- 2. In the **Application** dropdown, select **End User/System Availability Management**.
- 3. In the **SiteScope CI Resolver Settings**, check for **TQL Queries** value.

The default value is CIs Monitored by SiteScope (in BSM versions earlier than 9.20).

4. Go to **Admin > RTSM Administration** and check for **CIs Monitored by SiteScope** query results. If you do not get the requested CI in the query results, CI resolution will not find it as well.

Possible problem: CI has missing attributes or the SiteScope monitor CI is not connected to any monitored CI.

#### <span id="page-37-1"></span>**System runs out of ports when reporting data to the Operations Agent**

**Problem:** The system runs out of ports when reporting metrics data to the Operations Agent in a loaded environment.

- In SiteScope Health, an error is displayed in the Log Event Checker monitor for the .\*Failed to report data to HPOM Agent.\* counter.
- . In the **oa\_metric\_integration.log**, the following error is displayed: "ERROR Failed to report data to /Hewlett-Packard/OpenView/Coda/ IO error while gettingSingle Object;Address already in use: connect".

**Possible solution:** Increase the upper range of ephemeral ports and reduce the client TCP/IP socket connection timeout value in Windows. For details, see [http://msdn.microsoft.com/en](http://msdn.microsoft.com/en-us/library/aa560610(v=bts.20).aspx)[us/library/aa560610%28v=bts.20%29.aspx](http://msdn.microsoft.com/en-us/library/aa560610(v=bts.20).aspx).

# <span id="page-38-0"></span>Chapter 8: BSM CI Downtime Issues

This section describes troubleshooting CI downtime issues when SiteScope is integrated with BSM.

This section includes:

- ["Troubleshooting](#page-38-1) CI Downtime (BSM-side)" below
- <span id="page-38-1"></span>• "Troubleshooting CI Downtime [\(SiteScope-side\)"](#page-38-2) below

#### **Troubleshooting CI Downtime (BSM-side)**

If the SiteScope monitor does not enter downtime (it is still running, or is sending alerts while it should not be according to the downtime configuration), perform the following checks on SiteScope and BSM:

- 1. Check SiteScope reported topology to BSM. In BSM, select **Admin > RTSM Administration** and check the node and monitor CIs.
- 2. Logs:
	- <sup>l</sup> Open **<BSM root directory>\conf\core\Tools\log4j\PlainJava\topaz.properties** and change the debug level to the following appender:

log4j.category.com.mercury.topaz.sitescopetmc=DEBUG, aims.appender

<sup>l</sup> Open the **aims.ejb.log** file located in **<BSM root directory>\log\EJBContainer** and search for "downtime" string. Check whether your downtime was created, which CIs were affected by it, and when a downtime request was made from SiteScope.

#### <span id="page-38-2"></span>**Troubleshooting CI Downtime (SiteScope-side)**

If the SiteScope monitor is still running after configuring downtime on a specific node using the stop monitoring option, perform the following checks on SiteScope:

- 1. In **Preferences > Infrastructure Preferences > General Settings**, check the **Enable downtime mechanism** setting is enabled.
- 2. Check the following logs:
	- <sup>l</sup> **<SiteScope root directory>\logs\audit.log**
	- <sup>l</sup> **<SiteScope root directory>\logs\downtime.log**

To open these logs in debug mode:

- a. In the **<SiteScope root directory>\conf\core\Tools\log4j\PlainJava** folder, open the **log4j.properties** file.
- b. Change the debug level to the appenders listed in **attachment5.txt** (attached to this PDF). To view the attachment, select **View > Navigation Panels > Attachments**, and select **attachment5.txt**.

# <span id="page-39-0"></span>Send Documentation Feedback

If you have comments about this document, you can contact the [documentation](mailto:sitescope-doc-feedback@hpe.com?subject=Feedback on Integration with BSM and HPOM Best Practices (SiteScope 11.32)) team by email. If an email client is configured on this system, click the link above and an email window opens with the following information in the subject line:

#### **Feedback on Integration with BSM and HPOM Best Practices (SiteScope 11.32)**

Just add your feedback to the email and click send.

If no email client is available, copy the information above to a new message in a web mail client, and send your feedback to sitescope-doc-feedback@hpe.com.

We appreciate your feedback!